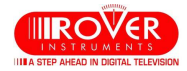

# PRELIMINARY HD TAB 700 and HD TAB 900 Wide Band & dSCR/dCSS setup

**The Wide Band LNB** has only two polarizations: Vertical and Horizontal. The concept of high and low band disappears with these LNBs since low and high bands are stacked together on a wider band: 230-2350 MHz. There is only one Local Oscillator at 10410 MHz for both polarizations. Wideband is associated to Multiswitches and LNBs that support **dCSS and/or dSCR** signal protocols in order to feed, with one coax cable, multiple STBs or one SKYQ™ STB.

### **1) HD TAB 900: WIDE BAND SETUP**

Upload to your meter the SKY transponder list "chn" memory PLAN file with the SMART PC interface programme. The "chn" files are constantly updated, in our web site www.roverinstruments.com software area. There are two published files in our website: one is to be used when connected to a Wide Band LNB, the other when using a dSCR or dCSS multiswitch. Both files are named with a suffix: "**L**" for **LNB** or "**M**" for **MULTISWITCH** (Ref. fig.2)

Press the "Volume" key to access the configuration menu and select SAT, set the "**LNB L.O.**" as "**WIDE BAND**" (ref. fig. 1).

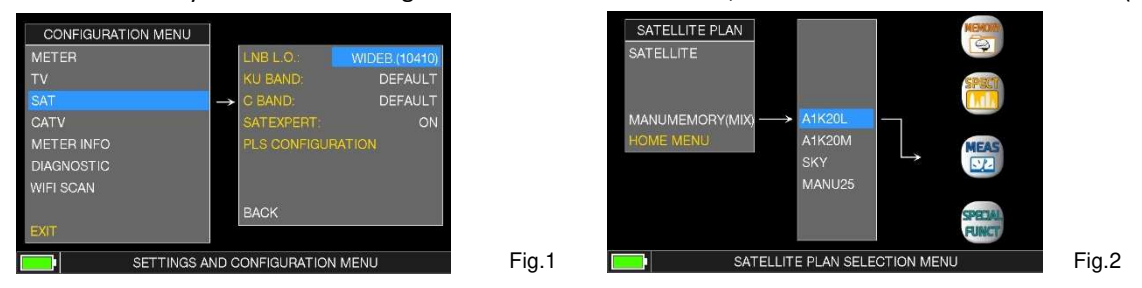

Press the PLAN key and select the "chn" file. In the example of fig. 2 there are the two files in the Manual Memory section of the Satellite Plan choose "**A1K19**" with the suffix "**L**" which is to be used when connecting the meter to a Wide Band LNB. The file with the "**L**" suffix has all transponders sorted by polarization.

Go to **SPECTRUM** or **SAT** measurement mode and start working with the Wide Band LNB.

#### 2) **dSCR & dCSS Multiswitch setup**

When connected to a dSCR or dCSS multiswitch there is no need to do the WIDEBAND setting as shown in point 1) since the multiswitch will convert the SATELLITE transponder frequency to a **USER** band frequency assigned by the multiswitch. The file to be used when measuring with a Multiswitch in the PLAN menu will be the one with the "**M**" suffix as shown in fig.2.

## **3) LOGGER with a WB LNB:**

To run a logger with a WB LNB use the "**SOTP&GO**" logger feature. In the main menu select the "MEMORY" icon and from the resulting MENU, select for the "**SAVE DATA LOGGER**" entry "**TV&WbandLNB**" (ref. fig.3). Then follow the instructions the meter will display. NOTES:

If you select any other satellite in the pre-memorized "**SATELLITE PLAN**" list, you may work with a Wide Band LNB but transponders will not be grouped as Vertical and Horizontal. You may do this grouping by utilizing the SMART programme.

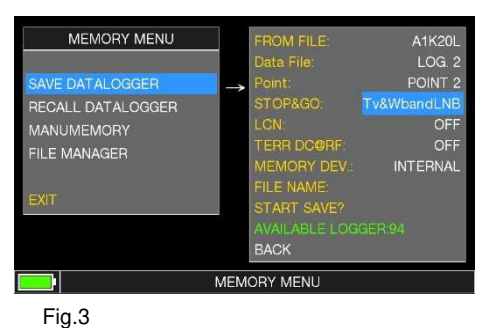

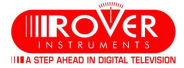

## 4) **Logger with a dSCR or dCSS Multiswitch: there is no need to set WIDEBAND in the configuration menu as shown in point 1)**

From the main menu, select the "**SPECIAL**" icon. select "**dSCR-SKY UK**" LNB TYPE for "**SAT SCR/dCSS**" (ref. fig.4). Then select one of the 16 available USER frequencies. Go to **SPECTRUM** or **MEAS** mode and start measuring.

On the bottom left side of the screen, the selected User Band will be displayed during your measuring activities: S/d3.

To test all user bands at once, select "**TEST"** (ref. fig.4) and all 16 User bands will be tested at once (ref. User's Guide).

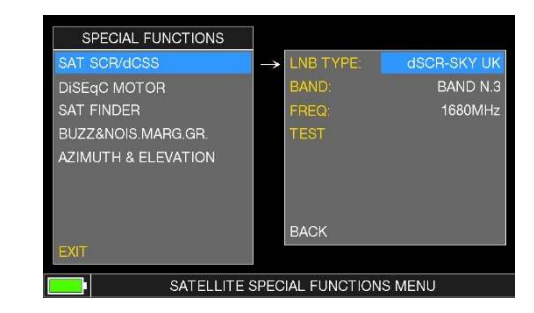

Fig.4